## 國立雲林科技大學

## Mac ESET 7防毒軟體安裝說明

2020.10.10

本軟體為校園大量授權版軟體,僅供校園範圍內合法使用,授權期限以 ESET 長駐程式 所示為準。

安裝前請確認已移除舊版或其他防毒軟體,無法與其他防毒軟體並存、ESET 舊版防毒軟 體移除,請參考附件。

網頁要求使用雲端 Office 365帳號進行身份驗證,取得可在校內、外下載各版本防毒程 式的下載授權。

( [http://tcx.yuntech.edu.tw/index.php?option=com\\_content&task=view&id=930\)](http://tcx.yuntech.edu.tw/index.php?option=com_content&task=view&id=930)

1. 至防毒軟體網站

點選下載支援 Mac 的防毒程式,再以個人雲端 Office 365 帳號進行身份驗證,取得 防毒程式安裝壓縮檔,並將其解壓縮,產出 ESMCAgentInstaller.sh。

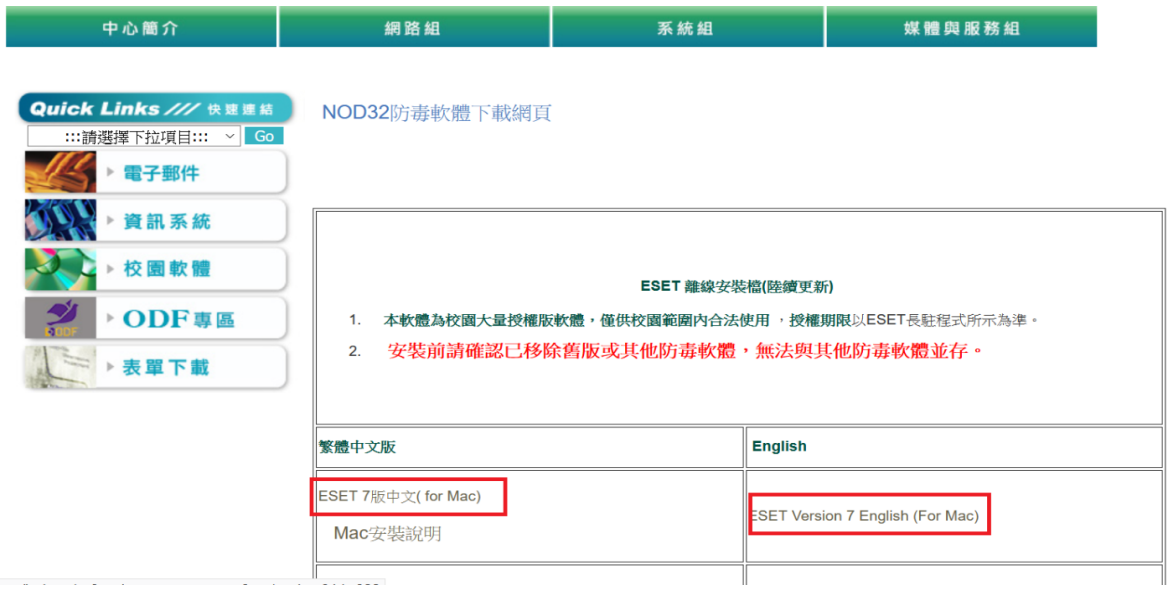

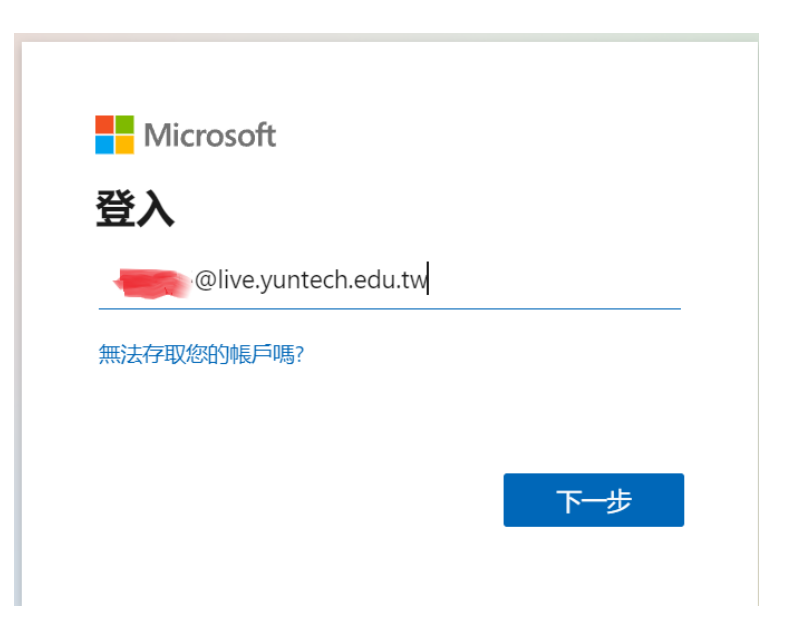

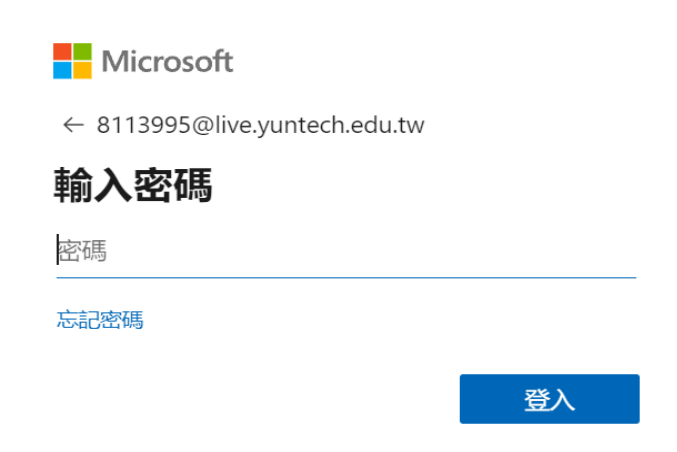

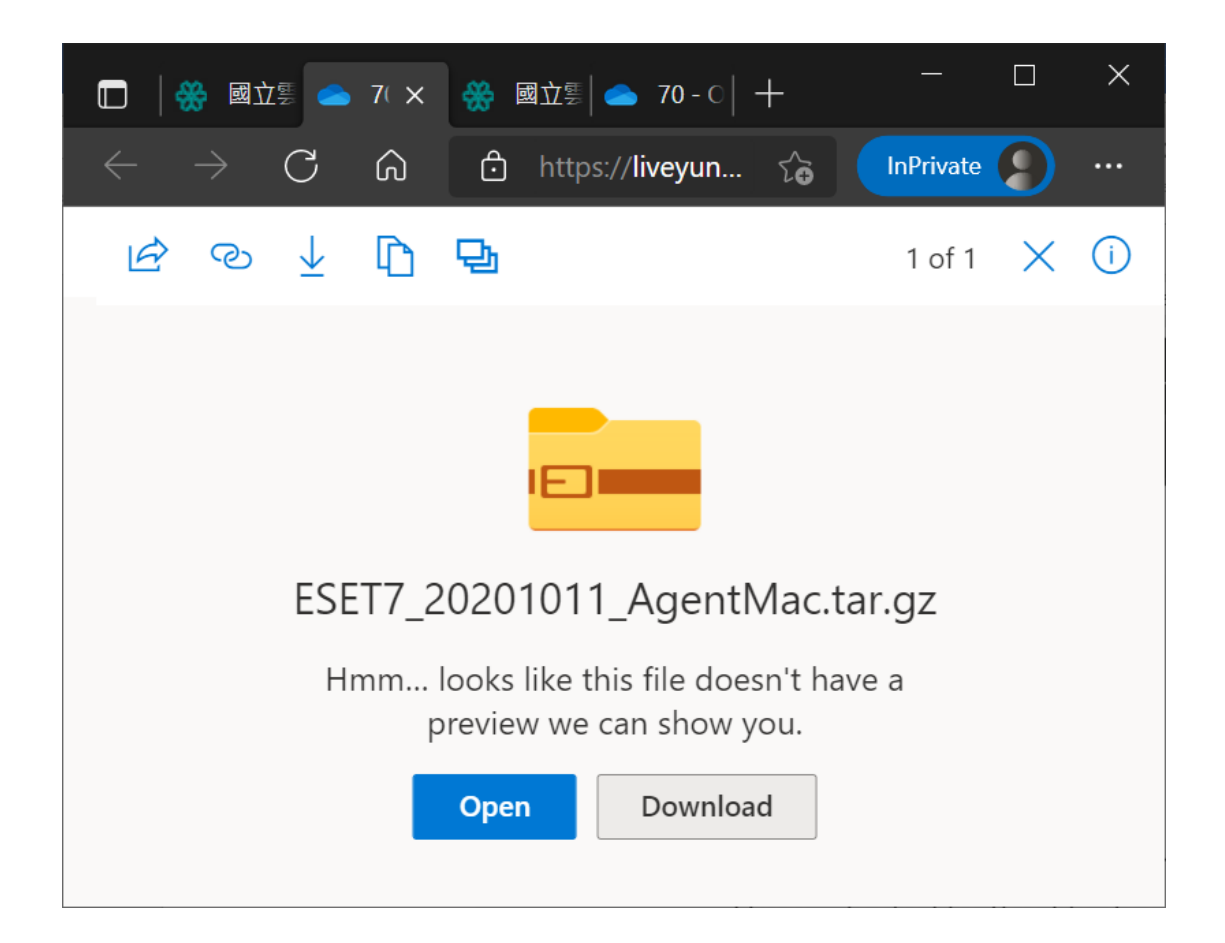

2. 執行「終端機」程式,產出指令操作視窗。

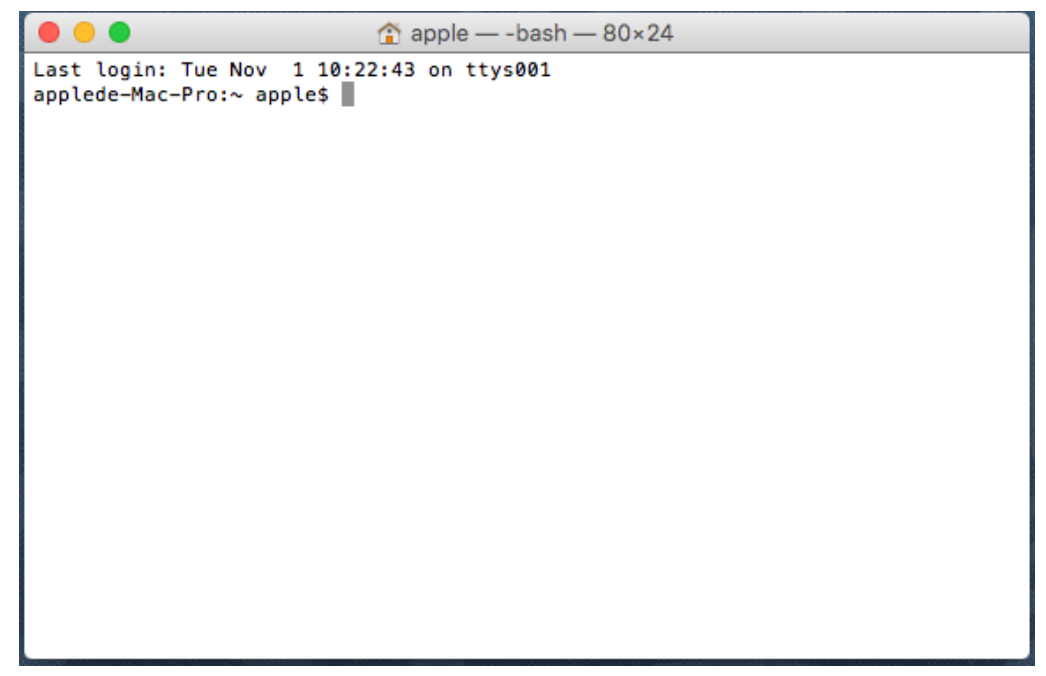

先輸入 bash 指令,空一格後,再將 ESMCAgentinstaller.sh 檔拖拉至指令操作視 窗,並按 Return 鍵執行,

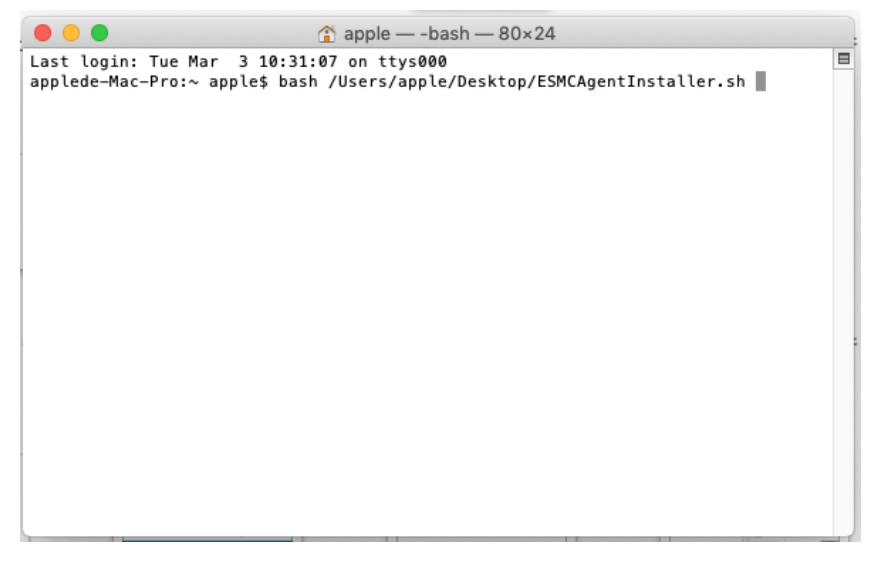

下載完安裝映像檔後,輸入進入系統密碼,進行防毒軟體 Agent 的安裝,

```
apple - sudo - ESMCAgentInstaller.sh - 80×24
 Last login: Tue Mar 3 10:27:41 on console
                                                                                       E
 applede-Mac-Pro:~ apple$ bash /Users/apple/Desktop/ESMCAgentInstaller.sh
 ESET Management Agent live installer script. Copyright © 1992-2019 ESET, spol. s
  r.o. - All rights reserved.
  * Hostname: 140.125.240.166
  * Port: 2222
  * Installer: http://repository.eset.com/v1/com/eset/apps/business/era/agent/v7/
 7.1.840.0/agent_macosx_x86_64.dmg
 Downloading installer image 'http://repository.eset.com/v1/com/eset/apps/busines
 bown toading installer image 'ntrp://repository.eset.com<br>s/era/agent/v7/7.1.840.0/agent_macosx_x86_64.dmg':<br>8 Total % Received % Xferd Average Speed Time<br>Dload Upload Total
                                                             Time
                                                                       Time Current
                                              load Total Spent Left Speed<br>load Total Spent Left Speed<br>0 0:00:12 0:00:12 --:---:-- 11.9M
                        \bullet0.3391k100 42.3M 100 42.3M
 Checking integrity of of downloaded package /tmp/EraAgentOnlineInstaller.dmg.04I
 DS0lh: OK
 Mounting image '/tmp/EraAgentOnlineInstaller.dmg.04IDS0lh':
 Password:
                               \hat{p} apple - - bash - 80 × 24
. . . . . . . . . . . . . . . .
           disk image (Apple_HFS : 4): 已驗證 CRC32 $378D1B23
正在計算「 (Apple Free: 5)」的核對碼-
                      (Apple Free: 5): 已驗證 CRC32 $00000000
正在計算「GPT Partition Data (Backup GPT Table: 6)」的核對碼
GPT Partition Data (Backup GPT Table: 已驗證 CRC32 $B1D88875
正在計算「GPT Header (Backup GPT Header : 7)」的核對碼-
  GPT Header (Backup GPT Header: 7): 已驗證 CRC32 $79176CFB
已驗證 CRC32 $6BD24001
/dev/disk3
                          GUID partition scheme
/dev/disk3s1
                          Apple_HFS
                                                              /Volumes/EraAgentOnlineI
nstaller.mount.JzHQ35RP
Installing package '/Volumes/EraAgentOnlineInstaller.mount.JzHQ35RP/Agent-MacOSX
-1386-6 3 110 0.pkg':
/var/folders/zz/zyxvpxvq6csfxvn_n0000000000000/T/com.apple.install.01Xz8Xck/inst
allationcheck: line 110: [: -f: binary operator expected
installer: Package name is ESET Remote Administrator Agent
installer: Upgrading at base path /
installer: The upgrade was successful.
t teaming up:
"disk3" unmounted.<br>"disk3" ejected.
unlink: /tmp/postflight.plist: No such file or directory
applede-Mac-Pro:~ apple$
```
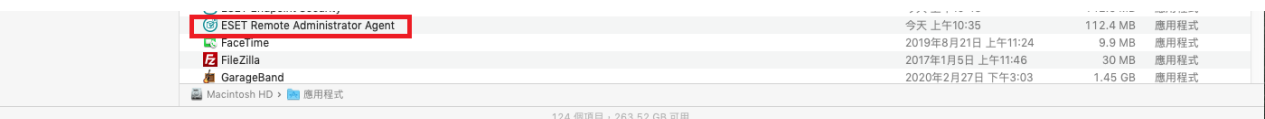

在應用程式列表視窗,看到 ESET Remote Administrator Agent 即表成功安裝。

3. 完成 Agent 安裝, Agent 會自動下載支援 Mac 的防毒軟體進行安裝, 時間約5~10分鐘 後,即可在螢幕右上方功能列看到表示 ESET 防毒軟體安裝成功的小圖像  $\boldsymbol{\Theta}$ 

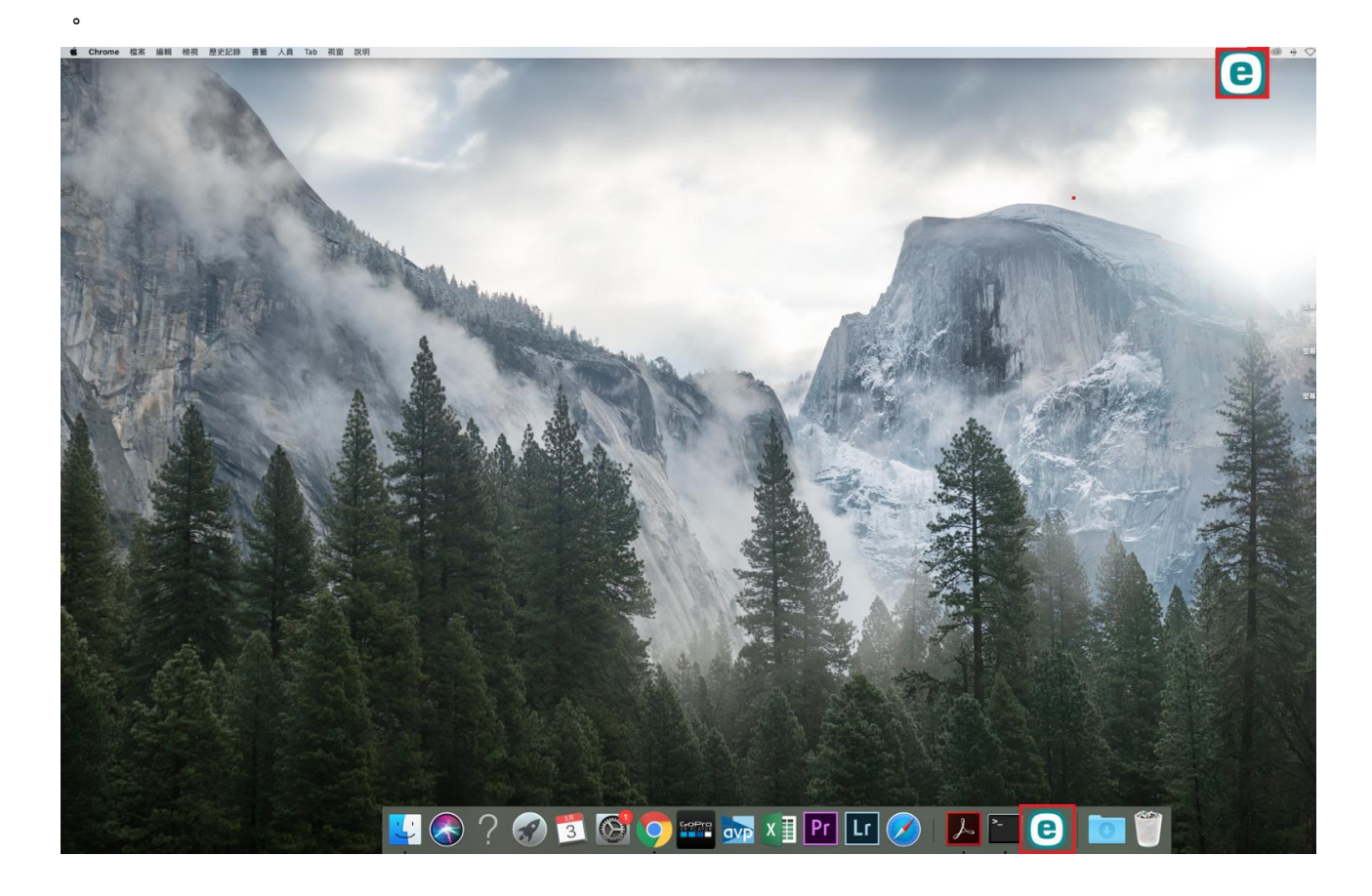

4. 完成防毒軟體安裝,防毒軟體會要求允許掃描資料夾,依據要求訊息視窗指引,逐步設 定,

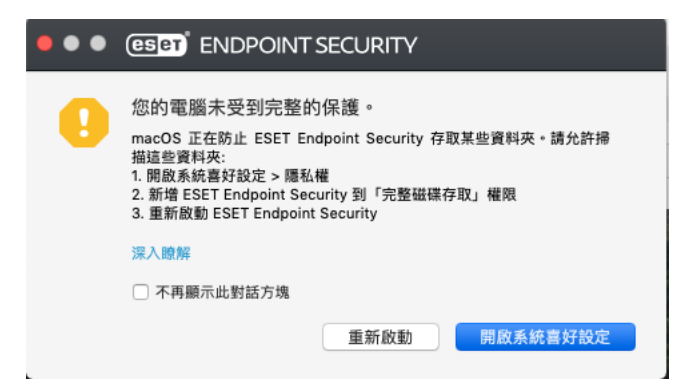

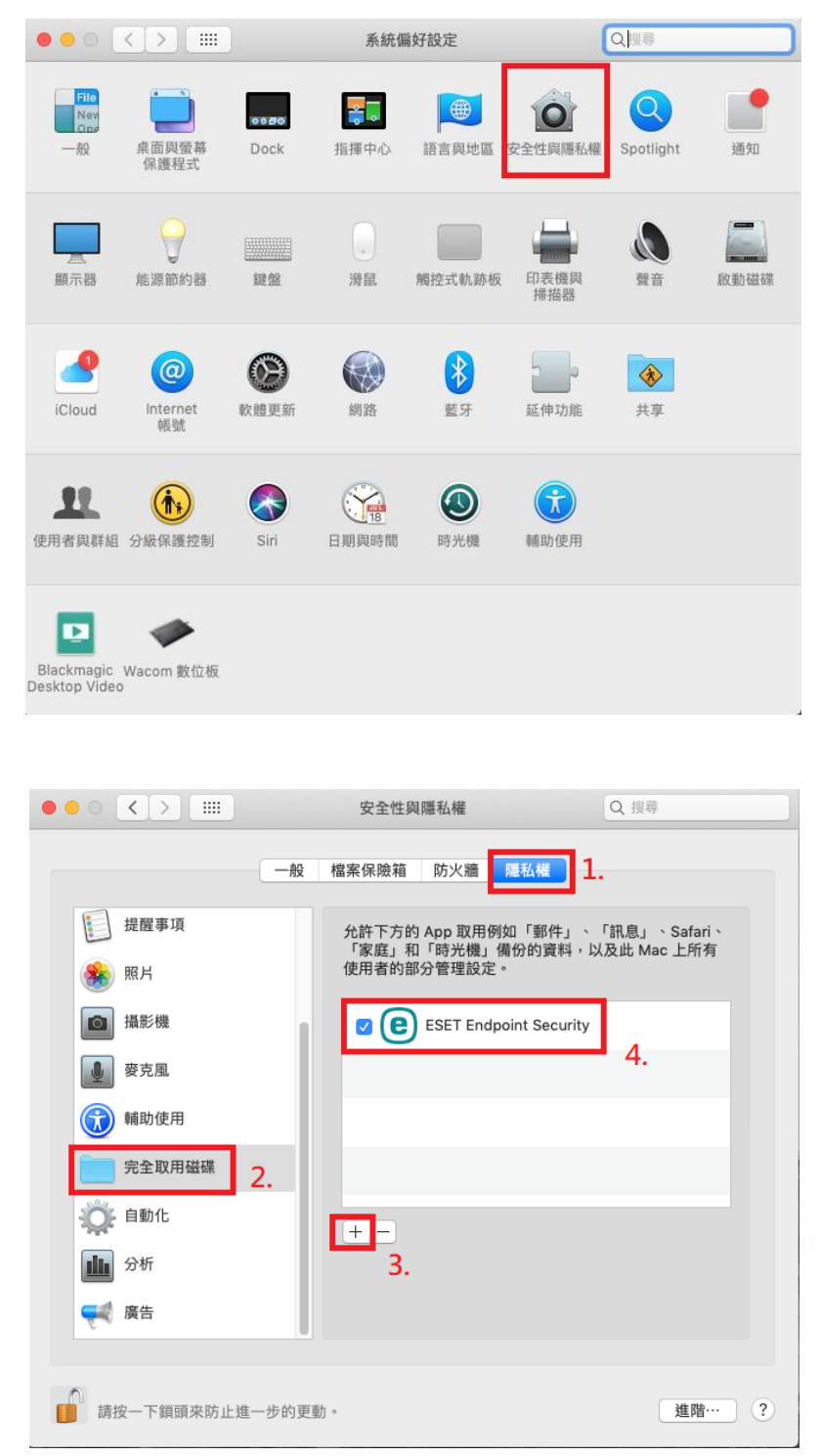

5. 依據指引第3點,需重新啓動 ESET Endpoint Security,請點選防毒軟體的小圖,執行 防毒軟體,即可瀏覽病毒碼更新版本,至此即完成防毒軟體安裝。

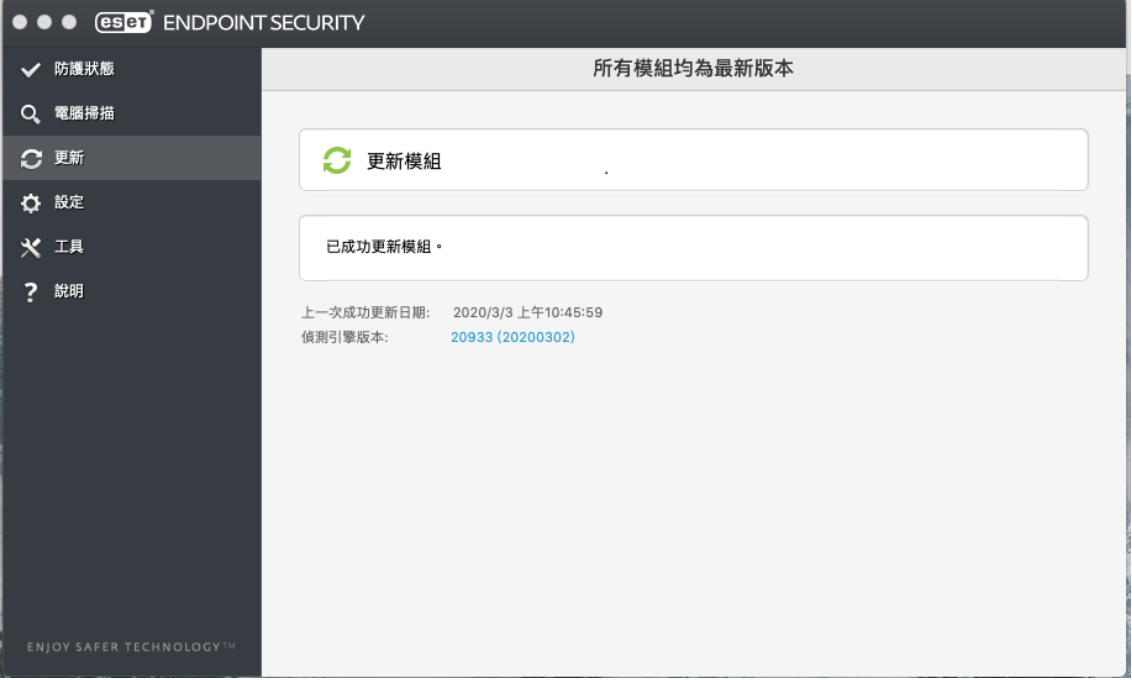

- 一、移除 ESET Endpoint Security
- 1. 打開 Finder 點選應用程式顯示應用程式列表,點選 ESET Endpoint Security 並按滑鼠

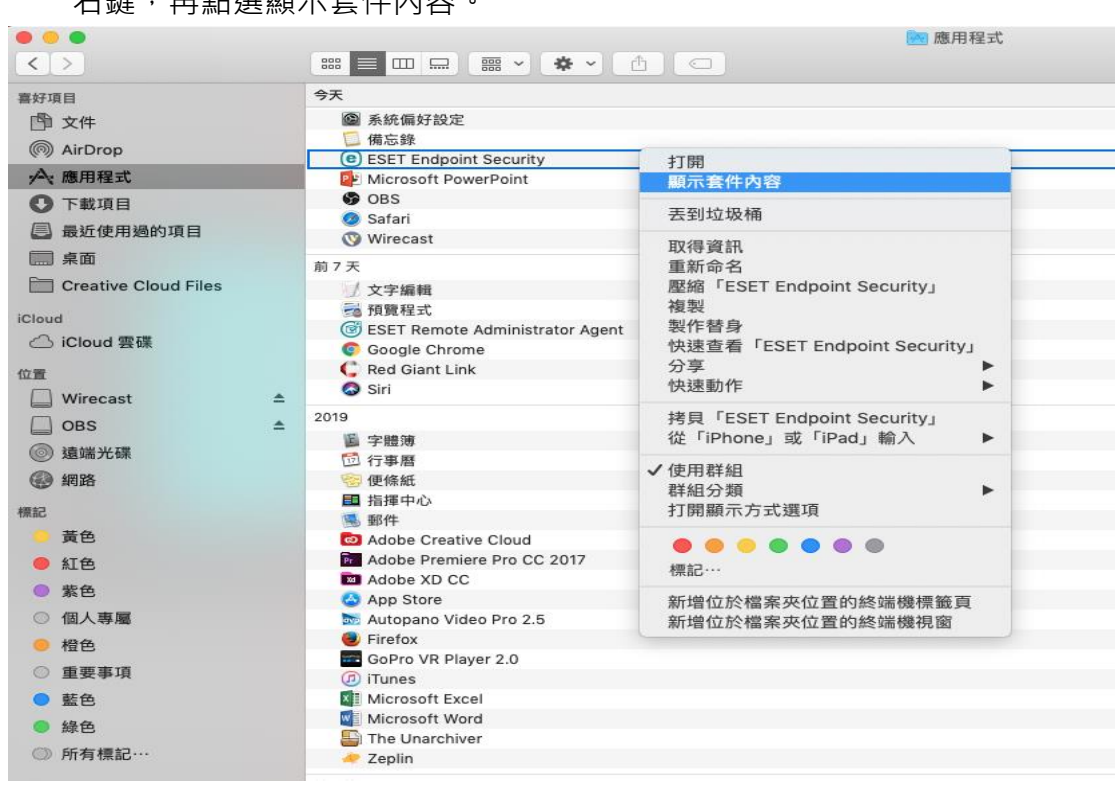

右鍵,再點選顯示套件內容。

2. 展開 Contents 目錄後,再展開 Helpers, 點擊二下 Uninstaller 進行移除。

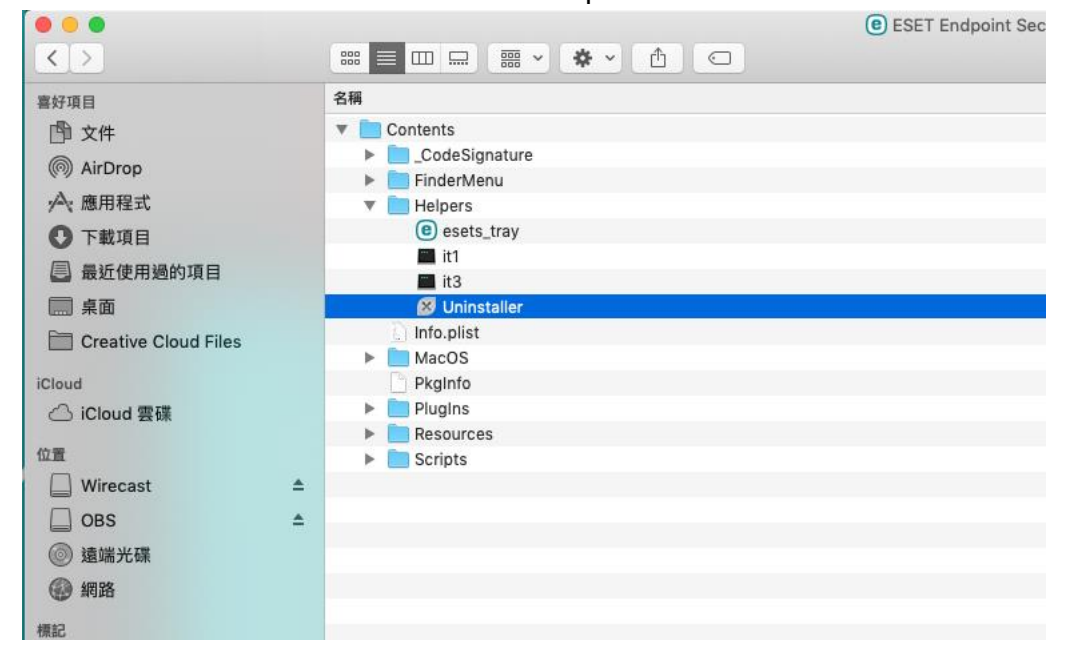

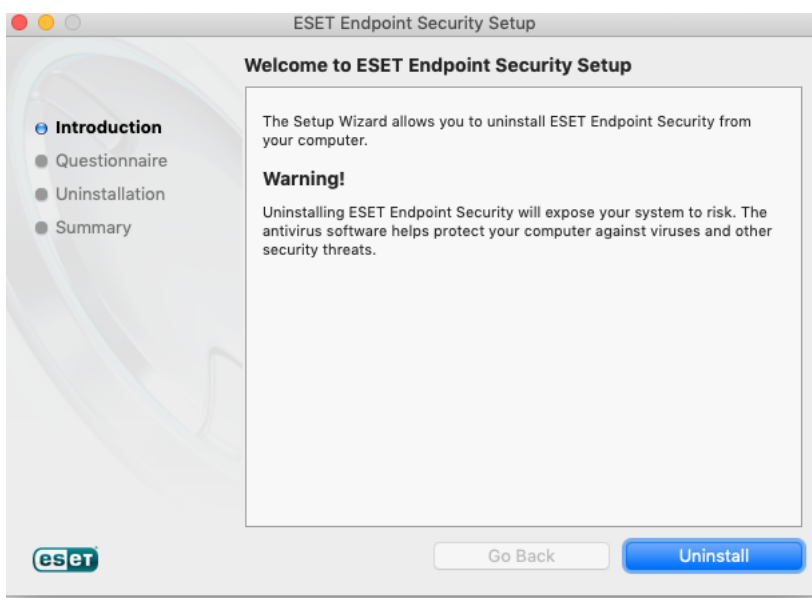

- 二、移除 ESET Remote Administrator Agent
- 1. 打開 Finder 點選應用程式顯示應用程式列表,點選 ESET Remote Administrator Agent 並按滑鼠右鍵,再點選顯示套件內容。

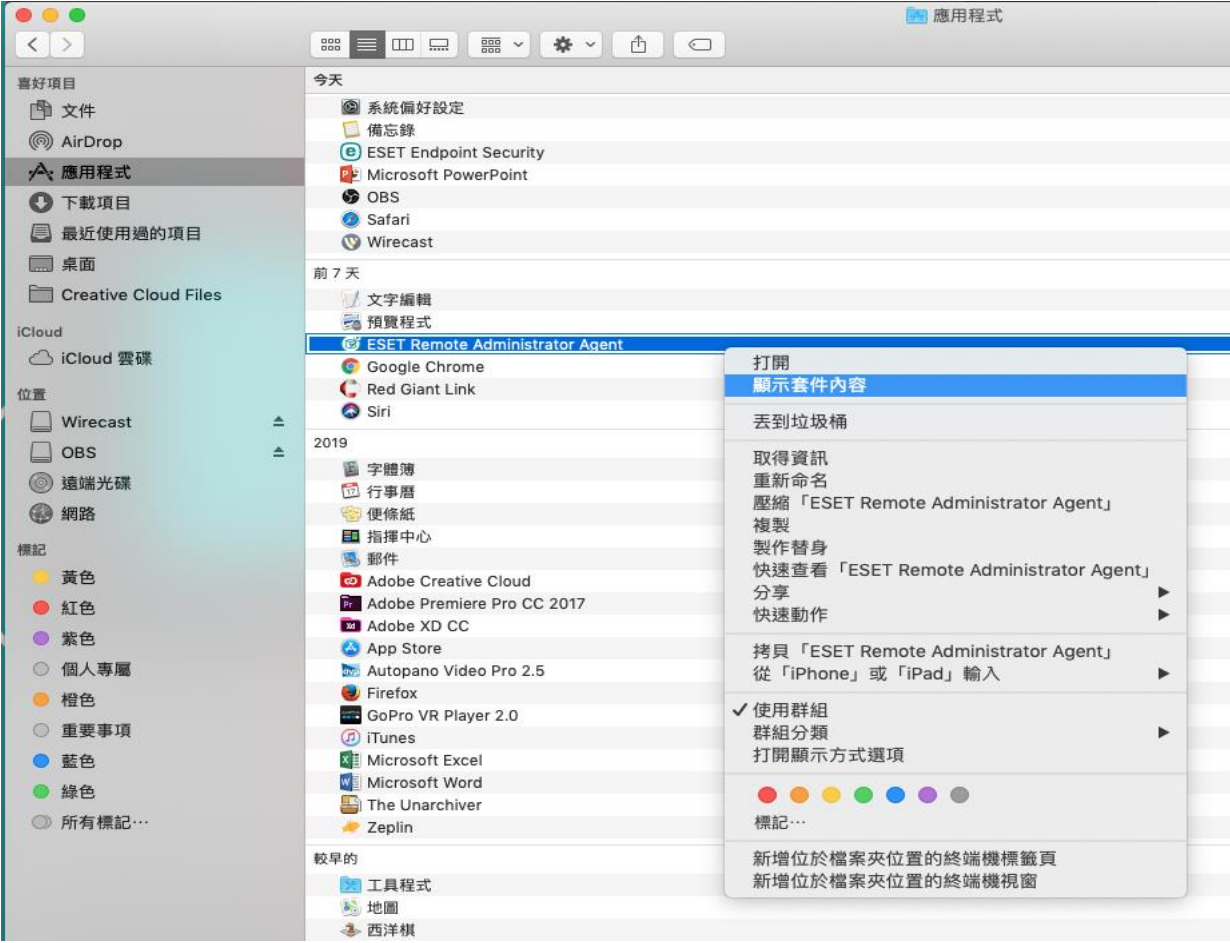

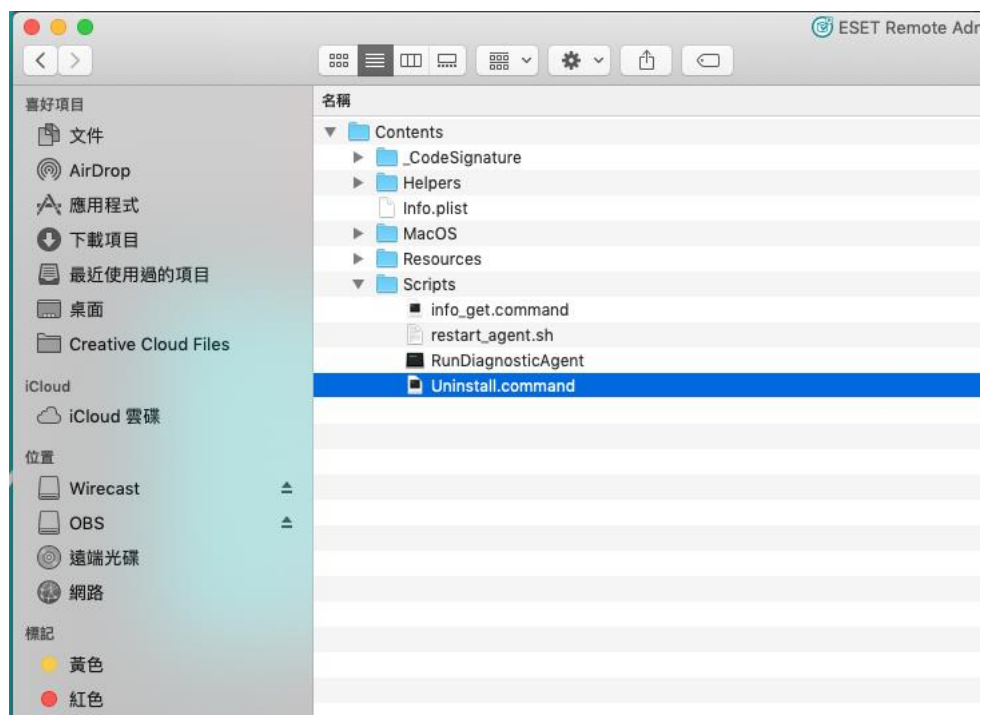

展開 Contents 目錄後,點擊二下 Uninstall.command 進行移除安裝。

## 輸入登入 Mac 帳號密碼,開始移除。

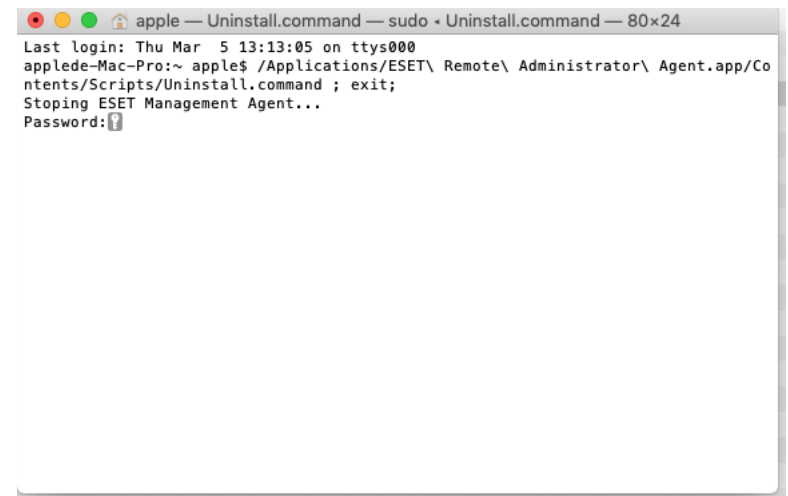